다음 지침은 IBM® SPSS® Statistics 20에 대해 네트워크 사용권을(를) 가지고 있는 각 사이트의 관리자를 위한 것입니다. 이 사용권을 사용하면 원하는 수의 컴퓨터에 SPSS Statistics을(를) 설치할 수 있습니다. 하지만 구입한 사용권 수만큼의 사용자만 동시에 응용 프로그램을 실행할 수 있습니다.

# 시작하기 전에

인증 코드가 필요합니다. 인증 코드는 별도의 용지에 있을 수 있거나 <http://www.ibm.com/software/getspss>에서 얻을 수 있습니다. 인증 코드를 통해 네트 워크 사용권 관리자에 대한 사용권을 얻을 수 있습니다. **네트워크 사용권 관리자**는 네트 워크 사용권을 제어하고 일반 사용자가 IBM® SPSS® Statistics을(를) 실행할 수 있도 록 합니다. 인증 코드를 찾을 수 없는 경우 판매처에 문의하십시오.

네트워크 사용권을 올바르게 설정하려면 다음 단계를 따르십시오.

- ▶ 네트워크 사용권 관리자를 설치합니다. 네트워크 사용권 관리자는 일반 사용자에게 네트 워크 사용권을 제공하는 유틸리티입니다. 네트워크에 연결된 모든 컴퓨터에 사용권 관 리자를 설치할 수 있습니다. 일반적으로 데스크탑 컴퓨터에서 연결할 수 있는 서버입니 다. [자세한 내용은 2페이지의 네트워크 사용권 관리자 설치 을\(를\) 참조하십시오.](#page-1-0)
- ▶ 제품에 대한 사용권을 요청합니다. 이 과정에서 사용권 제공에 필요한 정보를 사용권 관리자에 제공하게 됩니다. [자세한 내용은 6페이지의 제품에 대한 사용권 요청 을](#page-5-0) [\(를\) 참조하십시오.](#page-5-0)
- ▶ 네트워크 사용권 관리자를 테스트합니다. 사용권 관리자를 테스트하여 사용권을 제공 하는지 확인해야 합니다. [자세한 내용은 10페이지의 사용권 관리자 테스트 을\(를\)](#page-9-0) [참조하십시오.](#page-9-0)
- ▶ 로컬 데스크탑 컴퓨터에 SPSS Statistics을(를) 설치합니다. 사용자가 데스크탑 컴퓨터 에서 전체 설치를 완료하게 되며 설치하는 동안 사용권 관리자가 실행되는 컴퓨터를 지정할 수 있습니다. 일반 사용자가 SPSS Statistics을(를) 실행하면 이 제품은 사 용권을 얻기 위해 사용권 관리자와 통신합니다. 사용권이 사용 가능한 경우 SPSS Statistics이(가) 실행됩니다. [자세한 내용은 10페이지의 로컬 데스크탑 컴퓨터에](#page-9-0) 제 [품 설치 을\(를\) 참조하십시오.](#page-9-0)

설치 과정에서 관리 작업은 필요하지 않으나 문제가 발생하는 경우 [네트워크 사용](#page-14-0) [권 관리](#page-14-0) [15](#page-14-0)페이지을(를) 참조하십시오.

# 고스팅

사용권 관리자를 설치한 후 고스팅 이미지를 만드는 데 사용할 로컬 데스크탑에 제 품을 설치하여 소프트웨어를 고스팅할 수 있습니다. 필요에 따라 추가 컴퓨터를 고스팅합니다.

© Copyright IBM Corporation 1989, 2011.

# <span id="page-1-0"></span>Citrix 및 Terminal Services

다른 Windows 응용 프로그램을 설치하고 출판하는 것과 동일한 방법으로 Citrix 또 는 Terminal Services 서버에서 IBM® SPSS® Statistics 응용 프로그램을 설치하 고 출판할 수 있습니다.

# 혼합 사용권

IBM® SPSS® Statistics(은)는 혼합 사용권 환경(로컬 및 네트워크 사용권의 조합)에 대해 제한된 지원을 받습니다. 일반적인 환경에서 모든 사용권은 로컬로 처리되거 나 네트워크 사용권 관리자를 통해 처리됩니다. 예를 들어 주요 제품의 사용권을 네 트워크 사용권 관리자를 통해 얻었다면 추가 기능 모듈 또한 네트워크 사용권 관리 자를 통해 사용권을 얻습니다.

혼합 사용권에 대한 유일한 옵션은 네트워크 사용권 관리자를 통해 주요 제품의 사용권 을 얻고 추가 기능 모듈의 사용권을 얻는 것입니다. 이 유형의 혼합 사용권을 설정 하려면 네트워크 사용권을 사용하여 SPSS Statistics을(를) 설치합니다. 그런 다음 일반 사용자 컴퓨터의 licenseactivator를 사용하여 추가 기능 모듈의 사용권을 얻습 니다. licenseactivator에 대한 자세한 내용은 [licenseactivator를 사용한 사용권 자](#page-6-0) [동 설치](#page-6-0) [7](#page-6-0)페이지을(를) 참조하십시오.

SPSS Statistics은(는) 주요 제품의 사용권을 로컬로 얻고 네트워크 사용권 관리자를 통해 추가 기능 모듈의 사용권을 얻는 반대 경우를 지원하지 않습니다.

# 네트워크 사용권 관리자 설치

일반 사용자가 데스크탑 컴퓨터에 IBM® SPSS® Statistics을(를) 설치하기 전에 네트 워크 사용권 관리자를 설치해야 합니다. 이 유틸리티는 네트워크에서 일반적으로 컴퓨 터 한 대에 설치되는 서비스 또는 데몬을 지속적으로 실행합니다. (여러 컴퓨터에 설치 하는 데 사용되는 옵션을 사용할 수 있습니다. 이 경우 중복 라이센스 관리자를 설정해 야 합니다. 자세한 내용은 [중복 사용권 서버 설정](#page-16-0) [17](#page-16-0)페이지 항목을 참조하십시오.) 데 스크탑 컴퓨터에는 네트워크 사용권 관리자를 설치하지 않습니다.

일반 사용자가 네트워크 사용이 허가된 IBM SPSS 응용 프로그램을 시작할 때는 언 제나 해당 응용 프로그램이 사용권 관리자에게 사용권을 요청합니다. 이 유틸리티는 구 입한 사용권에 따라 정해진 수만큼의 동시 사용자에게만 사용권을 제공합니다. 정해진 수가 채워지면 추가 사용권 요청은 거절됩니다. 사용자들의 사용권 요청이 자주 거절될 경우 판매처에 문의하여 동시 사용자를 추가로 허용하는 사용권을 구입할 수 있습니다. 사용권 관리자는 별도의 DVD/CD에서 얻을 수 있습니다. 사용권 관리자는 eImage 로 다운로드할 수도 있습니다.

참고: 사용권 관리자는 현재 일반 사용자 세션의 수와 각 세션의 정보를 로그 파일 에 기록하므로 연결 문제를 해결하는 데 이 파일을 사용할 수 있습니다. [자세한 내용](#page-15-0) [은 16페이지의 로그 정보 얻기 을\(를\) 참조하십시오.](#page-15-0)

#### 다중 운영 체제

네트워크 사용권 관리자를 실행하고 있는 플랫폼은 클라이언트를 실행하고 있는 플랫 폼과 일치하지 않아도 됩니다. 예를 들어, Linux 사용권 관리자는 Windows 클라이 언트용 사용권을 제공할 수 있습니다.

#### 사용권 관리자 관리

사용권 관리자 도구(Windows에서만 사용할 수 있음)를 사용하여 사용권 관리자를 관리합니다. 따라서 사용권 관리자 도구를 설치할 Windows 시스템이 최소한 하나 는 있어야 합니다.

#### 시스템 요구 사항

네트워크 사용권 관리자를 설치하는 컴퓨터는 다음 요구 사항을 충족해야 합니다.

- 550Mhz 이상의 프로세서
- 128MB 이상의 RAM

중요! 사용권 서버에서 방화벽이 실행 중인 경우 UDP용 포트 5093을 열어야 합니다. 그러지 않으면 클라이언트 컴퓨터가 사용권 관리자로부터 사용권을 찾아올 수 없습니 다. 더욱이, 중복 라이센스 서버를 사용 중인 경우 사용권 서버가 서로 통신할 수 있도 록 UDP용 포트 5099를 열어야 합니다.

# 사용권 관리자 업그레이드

이전 버전의 사용권 관리자가 설치된 경우 다음 단계를 수행해야 합니다.

- E 기존 사용권 관리자가 설치된 디렉토리로 이동합니다.
- E lservrc 파일을 복사합니다. Windows에서는 winnt 하위 디렉토리에서 찾습니다.
- ▶ lservrc 파일을 안전한 위치에 저장합니다.
- ▶ 커뮤터 사용권을 체크아웃한 사용자가 있는 경우, 이 사용자가 다시 사용권을 체크인 해야 합니다. 체크아웃된 사용권 목록 가져오기에 대한 자세한 내용은 [커뮤터 사용](#page-18-0) [권 구성](#page-18-0) [19](#page-18-0)페이지 항목을 참조하십시오.
- ▶ 사용권 관리자를 종료합니다. [자세한 내용은 22페이지의 사용권 관리자 시작 및 중](#page-21-0) [지 을\(를\) 참조하십시오.](#page-21-0)
- ▶ 이전 사용권 관리자를 제거합니다. [자세한 내용은 23페이지의 사용권 관리자 삭](#page-22-0) [제 을\(를\) 참조하십시오.](#page-22-0)
- $\blacktriangleright$  새 사용권 관리자를 설치합니다. Windows에 설치에 대한 자세한 내용은 [Windows에 사](#page-3-0) [용권 관리자 설치](#page-3-0) [4페](#page-3-0)이지을(를) 참조하십시오. UNIX/Linux에 설치에 대한 자세한 내 용은 [UNIX/Linux에 사용권 관리자 설치](#page-4-0) [5](#page-4-0)페이지 항목을 참조하십시오. Mac OS에 설 치에 대한 자세한 내용은 [Mac OS에 사용권 관리자 설치](#page-4-0) [5페](#page-4-0)이지 항목을 참조하십시오.
- ▶ 저장된 lservrc 파일을 새 사용권 관리자가 설치된 디렉토리 또는 Windows에서 설 치 디렉토리의 winnt 하위 디렉토리로 복사합니다. Windows에서 기본 위치를 수락

<span id="page-3-0"></span>한 경우 C:\Program Files\Common Files\SafeNet Sentinel\Sentinel RMS License Manager\ 폴더를 확인하십시오.

# 동시 사용권 도구 설치(모든 플랫폼)

사용권 관리자와 사용권 관리자 도구를 설치하기 전에 동시 사용권 도구 설치 프로 그램을 실행해야 합니다. 이 설치 프로그램은 사용권 관리자 및/또는 사용권 관리자 도구에 대한 설치 프로그램 파일을 컴퓨터에 복사합니다. 설치하는 동안 복사할 설치 프로그램을 선택할 수 있습니다. 동시 사용권 도구 설치 프로그램은 Java 1.5 이상이 필요합니다.

▶ 사용권 관리자 및/또는 사용권 관리자 도구를 실행할 네트워크 컴퓨터의 DVD/CD 드라 이브에 DVD/CD을(를) 삽입합니다. 운영 체제에 맞는 설치 프로그램을 찾아 DVD/CD 에서 실행합니다.

또는

E eImage 파일을 다운로드한 경우 WinZip 같은 압축 유틸리티를 사용하여 해당 eImage에 있는 모든 파일의 압축을 풉니다. 운영 체제에 맞는 설치 프로그램 파일을 실행합니다.

참고: 동시 사용권 도구에 elmage가 여러 개 있을 수 있습니다. 즉, 사용권 관리자에 1 개, 사용권 관리자 도구에 1개, 하드웨어 키 드라이버에 1개. 각 elmage는 동시 사용권 도구 및 component라는 이름의 설치 프로그램을 설치합니다.

E 화면에 나타나는 지시를 따릅니다. 설치 디렉토리를 알아야 합니다. 사용권 관리자 및/ 또는 사용권 관리자 도구의 설치를 선택한 경우 설치 과정이 자동으로 시작합니다.

# Windows에 사용권 관리자 설치

참고: Windows Vista 또는 7에서, 관리자로 설치 프로그램을 시작해야 합니다. 설 치 프로그램 파일을 시작하라는 지시가 있으면 파일을 마우스 오른쪽 단추로 누르 고 관리자로 실행을 선택합니다.

- E 동시 사용권 도구를 설치하지 않은 경우 이 도구를 설치하고 메시지가 표시될 경우 Sentinel 사용권 관리자를 선택합니다. 자세한 내용은 4페이지의 동시 사용권 도구 설 치(모든 플랫폼) 을(를) 참조하십시오.
- ▶ DVD/CD에서 동시 사용권 도구를 설치할 경우 사용권 관리자의 설치 프로그램이 자 동으로 시작할 것입니다. 그렇지 않거나 설치를 취소한 경우 동시 사용권 도구 설치 디렉토리에서 licensemanager 디렉토리를 찾습니다.
- $\blacktriangleright$  setup.exe를 실행합니다. Windows Vista 또는 7에서는 관리자로 설치 프로그램을 시작해야 합니다.
- E 화면에 나타나는 지시를 따릅니다.

# <span id="page-4-0"></span>UNIX/Linux에 사용권 관리자 설치

- E 동시 사용권 도구를 설치하지 않은 경우 이 도구를 설치하고 메시지가 표시될 경우 Sentinel 사용권 관리자를 선택합니다. [자세한 내용은 4페이지의 동시 사용권 도구 설](#page-3-0) [치\(모든 플랫폼\) 을\(를\) 참조하십시오.](#page-3-0)
- ▶ 동시 사용권 도구 설치 디렉토리에서 licensemanager 디렉토리를 찾습니다.
- E 사용권 관리자 파일의 압축을 풉니다.
- E Windows 시스템에 사용권 관리자 도구를 설치합니다. 자세한 내용은 5페이지의 사용 권 관리자 도구 설치 을(를) 참조하십시오.
- E 사용권 관리자 시작에 대한 자세한 내용은 [사용권 관리자 시작 및 중지 22페이지](#page-21-0)을 (를) 참조하십시오.

### Mac OS에 사용권 관리자 설치

- ▶ 동시 사용권 도구를 설치하지 않은 경우 이 도구를 설치하고 메시지가 표시되면 Sentinel 사용권 관리자를 선택합니다. [자세한 내용은 4페이지의 동시 사용권 도구 설치\(모든](#page-3-0) [플랫폼\) 을\(를\) 참조하십시오.](#page-3-0)
- ▶ 동시 사용권 도구 설치 디렉토리에서 licensemanager 디렉토리를 찾습니다.
- ▶ 사용권 관리자 ZIP 파일을 두 번 클릭하여 파일 내용을 추출합니다.
- ▶ 추출한 사용권 관리자 설치 프로그램을 두 번 클릭합니다.
- E 화면에 나타나는 지시를 따릅니다.
- E Windows 시스템에 사용권 관리자 도구를 설치합니다. 자세한 내용은 5페이지의 사용 권 관리자 도구 설치 을(를) 참조하십시오.
- ▶ 사용권 관리자 시작에 대한 자세한 내용은 [사용권 관리자 시작 및 중지 22페이지](#page-21-0)을 (를) 참조하십시오.

# 사용권 관리자 도구 설치

Windows 전용 사용권 관리자 도구를 사용하여 사용권 관리자를 관리합니다. 운영 체 제에 따라 이러한 도구를 수동으로 설치해야 하는 경우가 있습니다.

- Windows. 사용권 관리자를 설치한 동일한 시스템에 사용권 관리자 도구를 설치 할 수 있습니다. 사용권 관리자를 원격으로 관리하려는 경우 다른 Windows 시 스템에 설치할 수 있는 옵션도 사용할 수 있습니다.
- 기타 운영 체제. Windows 이외의 시스템에 사용권 관리자를 설치한 경우 Windows 시스템에 사용권 관리자 도구를 설치해야 합니다.
- ▶ 동시 사용권 도구를 설치하지 않은 경우 이 도구를 설치하고 메시지가 표시되면 도구 를 선택합니다. [자세한 내용은 4페이지의 동시 사용권 도구 설치\(모든 플랫폼\) 을](#page-3-0) [\(를\) 참조하십시오.](#page-3-0)
- ▶ 동시 사용권 도구 설치 디렉토리에서 tools 디렉토리를 찾습니다.

- <span id="page-5-0"></span>▶ setup.exe를 실행합니다.
- E 화면에 나타나는 지시를 따릅니다.

# 제품에 대한 사용권 요청

주요 설치 과정이 Windows에서 완료되면 마침을 클릭하여 사용권 인증 마법사를 실 행합니다. 사용권 인증 마법사를 사용하면 IBM® SPSS® Statistics에 대한 사용권 을 얻을 수 있습니다. 다른 운영 체제에서는 사용권 관리자를 설치한 후 명령 프 롬프트에서 사용권을 설치해야 합니다.

지금 사용권을 얻지 못하는 경우 제한된 수의 사용자가 임시 사용 기간 동안 사용할 수 있는SPSS Statistics을(를) 활성화할 수 있습니다. IBM® SPSS® Statistics의 경우, 모든 추가 기능 모듈이 활성화됩니다. IBM® SPSS® Statistics Developer의 경우, Core 시스템만 활성화됩니다. 제품을 처음 사용할 때 시작되는 임시 사용 기간 이 후에는 SPSS Statistics이(가) 실행되지 않습니다. 따라서 가능한 한 빨리 사용권을 얻는 것이 바람직합니다. SPSS Statistics을(를) 사용하려면 사용권을 얻거나 임시 사용권을 활성화해야 합니다.

참고: 사용권은 잠금 코드가 있는 네트워크 컴퓨터의 하드웨어에 있습니다. 네트워 크 컴퓨터 또는 해당 하드웨어를 바꿀 경우 새 잠금 코드가 필요하며 판매처에 문 의하여 새 인증 코드를 얻어야 합니다.

경고: 시간을 변경하면 사용권에 영향을 미칩니다. 시스템 시간을 변경하여 제품을 실행할 수 없는 경우 <http://www.ibm.com/support>을 통해 IBM Corp. 기술 지원부 에 문의하십시오.

# 사용권 인증 마법사 사용(Windows만 해당)

참고: Windows Vista를 실행 중인 경우 관리자 자격 증명을 묻는 메시지가 나타날 수 있습니다. 올바른 자격 증명 없이는 사용권 인증 마법사를 실행하지 못할 수 있습니다.

사용권 인증 마법사는 Windows에서만 사용할 수 있습니다. 다른 운영 체제에서 사용 권 관리자의 사용권이 필요할 경우 명령 프롬프트로 사용권을 얻어야 합니다. [자세한](#page-6-0) [내용은 7페이지의 명령 프롬프트에서 사용권 설치 을\(를\) 참조하십시오.](#page-6-0)

- ▶ 설치하는 동안 사용권 인증 마법사를 시작하지 않았거나 사용권을 얻기 전에 사용권 인 증 마법사를 취소한 경우, 사용권 관리자 설치 디렉토리에 있는 law.exe를 실행하여 시 작할 수 있습니다. Windows Vista 또는 7에서, 관리자로 실행해야 합니다. law.exe를 마우스 오른쪽 단추로 누르고 관리자로 실행을 선택합니다.
- ▶ 메시지가 나타나면 지금 제품 사용권 얻기를 선택합니다.
- ▶ 메시지가 표시되면 하나 이상의 인증 코드를 입력합니다. SPSS Statistics을(를) 다운 로드한 경우 인증 코드는 <http://www.ibm.com/software/getspss>에서 얻을 수 있습 니다. 물리적 설치 매체를 받은 경우, 인증 코드는 소프트웨어와 함께 별도의 용지 또는 DVD/CD 케이스의 안쪽 커버에 제공될 수 있습니다. 관리자에게서 인증 코드 를 받으셨습니다.

<span id="page-6-0"></span>사용권 인증 마법사는 인터넷을 통해 IBM Corp.(으)로 인증 코드를 전송하고 사용권 을 자동으로 찾아옵니다. 컴퓨터가 프록시 뒤에 있는 경우 프록시 설정 구성을 클릭하 고 적절한 설정을 입력합니다.

인증 과정이 실패하는 경우 전자 메일 메시지를 전송할 것인지 묻는 메시지가 나타납니 다. 데스크탑 전자 메일 프로그램이나 웹 기반 전자 메일 응용 프로그램을 통해 전자 메 일 메시지를 전송할지 여부를 선택합니다.

- 데스크톱 옵션을 선택하는 경우 적절한 정보를 가진 새 메시지가 자동으로 만 들어집니다.
- 웹 기반 옵션을 선택하는 경우 먼저 웹 기반 전자 메일 프로그램에서 새 메시지를 만 들어야 합니다. 그런 다음 사용권 인증 마법사의 메시지 텍스트를 복사하고 전자 메일 응용 프로그램에 붙여 넣습니다.

전자 메일 메시지를 전송하고 사용권 인증 마법사의 프롬프트에 응답합니다. 전자 메 일 메시지는 거의 즉시 처리됩니다. 사용권 코드 입력을 클릭하여 받은 사용권 코드를 입력할 수 있습니다. 사용권 인증 마법사를 이미 닫은 경우 다시 시작하고 지금 제품 사용권 얻기를 선택합니다. 코드 입력 패널에서 사용자가 받은 사용권을 추가하고 다 음을 클릭하여 프로세스를 완료합니다.

# 명령 프롬프트에서 사용권 설치

명령 프롬프트에서 설치하는 데는 다음 두 가지 옵션이 있습니다. licenseactivator 를 사용하여 인터넷에서 자동으로 사용권을 얻거나 echoid를 사용하여 사용권을 직 접 얻습니다.

### licenseactivator를 사용한 사용권 자동 설치

사용권을 설치하는 컴퓨터는 인터넷에 연결되어 있어야 합니다. 그렇지 않은 경우 사용권을 수동으로 설치합니다. [자세한 내용은 8페이지의 수동으로 사용권 관리](#page-7-0) [자 설치 을\(를\) 참조하십시오.](#page-7-0)

- E 사용권 관리자를 설치한 사용자로 로그인합니다.
- ▶ 명령 프롬프트를 열고 디렉토리를 사용권 관리자 설치 디렉토리의 있는 변경합니다. 이 디렉토리는 IBM® SPSS® Statistics을(를) 설치한 디렉토리가 아니라 사용권 관리 자를 설치한 디렉토리입니다. Windows에서 기본 위치를 수락한 경우 C:\Program Files\Common Files\SafeNet Sentinel\Sentinel RMS License Manager\ 폴더 를 확인하십시오.
- ▶ Windows에만 해당. 디렉토리를 winnt 하위 디렉토리로 변경합니다.
- E 일반적으로 인증 코드가 있습니다. 가장 간단한 방법은 명령 프롬프트에 다음을 입력하 는 것입니다. 명령 프롬프트 사용에 대한 자세한 내용은 아래를 참조하십시오.

licenseactivator <auth-code>

여기서 <auth-code>는 인증 코드입니다.

7

<span id="page-7-0"></span>사용권이 성공적으로 추가되었다는 메시지가 표시되어야 합니다. 그렇지 않을 경우 오 류 코드에 유의하여 사용권을 수동으로 설치합니다. 자세한 내용은 8페이지의 수동으 로 사용권 관리자 설치 을(를) 참조하십시오.

licenseactivator를 사용하면 제품 사용권을 얻고 로그 파일을 디렉토리에 씁니다. 로그 파일 이름은 licenseactivator\_<month>\_<day>\_<year>.log입니다. 오류가 발생 하는 경우 로그 파일에서 자세한 내용을 확인할 수 있습니다. 이 정보는 지원을 위해 IBM Corp.에 연락하는 경우에도 유용합니다.

#### 인증 코드에 licenseactivator 사용

licenseactivator는 일반적으로 제품을 구입할 때 받은 하나 이상의 인증 코드에 사용됩 니다. 한 줄에 모든 텍스트를 입력합니다.

licenseactivator authcode1[:authcode2:...:authcodeN] [PROXYHOST=proxy-hostname] [PROXYPORT=proxy-port-number] [PROXYUSER=proxy-userid] [PROXYPASS=proxy-password]

- 여러 인증 코드는 콜론(:)으로 구분합니다.
- 프록시 설정은 선택 사항이지만 컴퓨터가 프록시 뒤에 있는 경우 이 설정이 필요합 니다. 필요한 프록시 설정은 운영 체제에 따라 다릅니다.

Windows. Windows에서 프록시 설정은 인터넷 설정 제어판의 LAN 설정이 특정 프록시 서버(호스트) 주소와 포트를 참조할 때만 적용됩니다. 명령줄에 프록시 호스트 및 포트를 입력하지 않습니다. 그렇지만 PROXYUSER 및 PROXYPASS의 값은 입력해야 합니다.

기타 운영 체제. 기타 운영 체제에서는 특정 프록시 구성에 따라 명령줄에 모든 프록 시 설정을 입력해야 하는 경우가 있습니다.

#### 사용권 코드에 licenseactivator 사용

흔하지 않은 경우이지만, IBM Corp.이(가) 사용자에게 사용권을 전송했을 수 있습니다.

licenseactivator licensecode[:licensecode2:...:licensecodeN]

- 여러 사용권 코드는 콜론(:)으로 구분합니다.
- 사용권 코드를 사용할 때는 licenseactivator는 인터넷에 연결되지 않으므로 프 록시 정보를 지정할 필요가 없습니다.

#### 수동으로 사용권 관리자 설치

- E 사용권 관리자를 설치한 사용자로 로그인합니다.
- ▶ 명령 프롬프트를 열고 디렉토리를 license manager 설치 디렉토리의 . 이 디렉토리는 IBM® SPSS® Statistics을(를) 설치한 디렉토리가 아니라 사용권 관리자를 설치한 디 렉토리입니다. Windows에서 기본 위치를 수락한 경우 C:\Program Files\Common Files\SafeNet Sentinel\Sentinel RMS License Manager\ 폴더를 확인하십시오.
- ▶ Windows에만 해당. 디렉토리를 winnt 하위 디렉토리로 변경합니다.
- ▶ 서버 시스템의 잠금 코드를 가져옵니다. 명령 프롬프트에서 echoid(기타 운영 체 제) 또는 ./echoid(UNIX)를 입력합니다.
- E 해당 지사에 연락하거나 spsscs@us.ibm.com으로 전자 메일 메시지를 보내서 잠금 코 드와 인증 코드를 IBM Corp.(으)로 보냅니다. 그런 다음 IBM Corp.에서 사용권 코드나 사용권 코드가 포함된 파일을 받습니다.
- ▶ licenseactivator를 사용하여 라이센스 코드를 입력합니다.

# 임시 사용권 활성화

사용권을 설치하지 않은 경우 임시 사용권으로 IBM® SPSS® Statistics을(를) 활성 화할 수 있습니다.

- ▶ 물리적 설치 매체가 있을 경우 DVD/CD이(가) DVD/CD 드라이브에 있는지 확인하십시 오. eImage를 다운로드한 경우 eImage 내용을 열거나 추출해야 합니다.
- E WlmAdmin 응용 프로그램을 시작합니다. [자세한 내용은 16페이지의 WlmAdmin 응](#page-15-0) [용 프로그램 시작 을\(를\) 참조하십시오.](#page-15-0)
- E WlmAdmin 응용 프로그램의 왼쪽 창에서 서브넷 서버 옆에 있는 + 부호를 누릅니다. 사 용권 관리자 서버가 나열되지 않으면 편집 메뉴에서 정의된 서버 목록을 선택하여 컴퓨 터를 지정합니다.
- ▶ 사용권 관리자가 실행되는 네트워크 컴퓨터의 이름을 마우스 오른쪽 단추로 누르 고 다음을 선택합니다. 기능 추가 > 파일에서 가져오기 > 서버 및 파일로 내보내기

참고: 서버 및 파일로 내보내기 대신 서버로 내보내기를 선택하면 임시 사용권 정보가 메모리 에 저장됩니다. 네트워크 컴퓨터가 다시 부팅되면 이 정보를 잃게 됩니다.

- E 열기 대화 상자에서 D:\Windows\Administration\Licensing\NeworkLicenseManager\Iservrc.temp를 입력합 니다. 여기서 D는 해당 설치 디스크 드라이브입니다. 디스크 드라이브가 D가 아닌 경 우 해당 드라이브의 위치를 입력하십시오. eImage를 다운로드한 경우 <eImage>\Administration\Licensing\NeworkLicenseManager\Iservrc.temp를 입력합니 다(여기서 <eImage>는 eImage 파일을 열거나 추출한 위치임).
- ▶ 응용 프로그램에 사용권이 표시되면 확인을 누릅니다. 사용권의 세부사항 표시에 대한 자세한 내용은 [사용권 세부사항 보기](#page-15-0) [16](#page-15-0)페이지을(를) 참조하십시오.

# 사용권 추가

나중에 사용권을 추가할 수 있습니다. 사용권 추가 과정은 원래 사용권 설치 과정 과 같습니다.

# 사용권 보기

WlmAdmin 응용 프로그램에서 사용자 수가 포함된 네트워크 사용권을 볼 수 있습니 다. WlmAdmin 응용 프로그램 및 사용권 보기에 대한 자세한 내용은 [네트워크 사용](#page-14-0) [권 관리](#page-14-0) [15](#page-14-0)페이지을(를) 참조하십시오.

# <span id="page-9-0"></span>사용권 관리자 테스트

사용권 관리자가 사용권을 올바르게 제공하는지 확인하려면 사용권 관리자를 테 스트해야 합니다.

- E 다른 시스템에 사용권 관리자 도구를 설치하지 않은 경우 테스트할 사용권 관리자를 실 행하지 않는 Windows 시스템에 이 도구를 설치하십시오. [자세한 내용은 5페이지의 사](#page-4-0) [용권 관리자 도구 설치 을\(를\) 참조하십시오.](#page-4-0)
- E WlmAdmin 응용 프로그램을 시작합니다. [자세한 내용은 16페이지의 WlmAdmin 응](#page-15-0) [용 프로그램 시작 을\(를\) 참조하십시오.](#page-15-0)
- E 테스트할 원격 사용권 관리자 서버를 추가합니다. [자세한 내용은 16페이지의 서](#page-15-0) [버 추가 을\(를\) 참조하십시오.](#page-15-0)
- E 원격 서버에서 사용권을 표시합니다. [자세한 내용은 16페이지의 사용권 세부사](#page-15-0) [항 보기 을\(를\) 참조하십시오.](#page-15-0)

사용권을 표시할 수 있는 경우 사용권 관리자가 로컬 데스크탑 컴퓨터를 사용권에 연 결할 수 있습니다. 로컬 데스크탑 컴퓨터에 제품 설치를 계속 진행할 수 있습니다. 사용권을 표시할 수 없는 경우 이전 단계를 검토하여 사용권 관리자가 올바르게 설 치되어 있는지 확인하십시오.

# 로컬 데스크탑 컴퓨터에 제품 설치

참고: VPN을 통한 네트워크 사용권 관리자에 대한 연결을 공식적으로 지원하지 않습니다.

일반 사용자의 컴퓨터에 전체 제품을 로컬로 설치하는 데에는 두 가지 옵션이 있습니 다. 각 컴퓨터에 직접 설치하거나 SMS(Systems Management Server)와 같은 응용 프 로그램을 사용하여 설치 프로그램을 Windows를 실행하는 컴퓨터에 자동으로 실행할 수 있습니다. Mac 및 Linux에서 자동 설치를 실행하는 옵션도 있습니다.

#### 로컬 데스크탑에 수동으로 설치하려면 다음과 같이 하십시오.

- ▶ 설치 매체를 준비합니다. 제품에 대한 eImage를 다운로드하고 공유 네트워크 드라이브 에 파일을 추출합니다. 물리적 설치 매체가 있을 경우 DVD/CD 사본을 필요한 만큼 만 들거나 공유 네트워크 드라이브에 놓습니다.
- ▶ 설치 지침을 복사하고 사용권 정보를 준비합니다. 제품 설치 지침 사본을 필요한 만큼 만 듭니다. 설치 지침은 다운로드 사이트에서 구할 수 있으며 물리적 설치 매체를 받았 을 경우 DVD/CD의 /Documentation/<language>/InstallationDocuments 디렉토리 에 있습니다. 사용권 유형에 따른 지침을 찾습니다. 지침의 전체 또는 요약 버전은 배포할 수 있습니다. 설치 후에 최종 사용자는 네트워크 사용권 관리자가 실행 중인 네트워크 컴퓨터의 IP 주소 또는 이름을(를) 입력해야 합니다. 복사하기 전에 지침 시작 부분에 제공된 공간에 이 정보를 입력하십시오.
- ▶ 설치 자료를 일반 사용자에게 배포하십시오. 필요에 따라 각 컴퓨터에 직접 설치할 수 있는 일반 사용자에게 설치 DVD/CD(또는 다운로드한 파일 또는 네트워크 위치), 설 치 지침 및 사용권 정보를 배포합니다.

#### <span id="page-10-0"></span>Windows를 실행하는 로컬 데스크탑에 자동으로 실행하려면

IBM® SPSS® Statistics 설치 프로그램은 MSI(Microsoft Windows Installer)와 호환되 므로 일반 사용자의 데스크탑 컴퓨터에서 설치 프로그램을 자동으로 실행할 수 있습니다.

## Windows 컴퓨터에 설치 프로그램 자동 실행

설치 프로그램 자동 실행은 사용자 개입 없이 많은 사용자에게 원격으로 소프트웨어를 배포하는 방법입니다. IBM® SPSS® Statistics의 전체 설치 프로그램을 Windows를 실행하는 일반 사용자의 데스크탑 컴퓨터에서 자동으로 실행할 수 있습니다. 설치 프로 그램 자동 실행을 위해 사용하는 기술은 MSI 3.0 엔진 이상을 지원해야 합니다.

참고: 설치 프로그램 자동 실행은 Mac과 Linux에서는 직접 사용할 수 없습니다. 대신, 자동 설치를 실행할 수 있습니다. [자세한 내용은 15페이지의 Mac과 Linux 컴퓨터에](#page-14-0) [서 자동 설치 실행 을\(를\) 참조하십시오.](#page-14-0)

#### 이전 버전 삭제

IBM® SPSS® Statistics의 이전 버전이 설치된 디렉토리에서 자동 실행하려면 이전 버전을 제거해야 합니다.설치 프로그램을 자동으로 실행할 수 있는 것처럼 설치 프 로그램을 자동으로 제거할 수 있습니다. [자세한 내용은 14페이지의 설치 자동 제](#page-13-0) [거 을\(를\) 참조하십시오.](#page-13-0)

#### 설치 프로그램 자동 실행을 위한 특성

다음은 설치 프로그램 자동 실행을 위해 사용할 수 있는 특성입니다. 모든 특성은 대소 문자를 구분합니다. 공백이 포함된 경우에는 값을 따옴표로 묶어 주어야 합니다.

 $\overline{H}$  1-1 설치 프로그램 자동 실행을 위한 특성

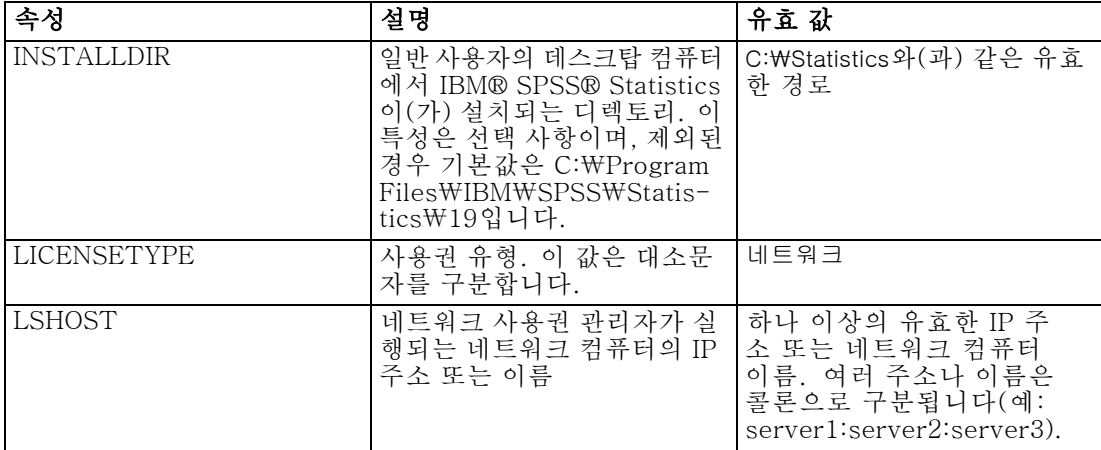

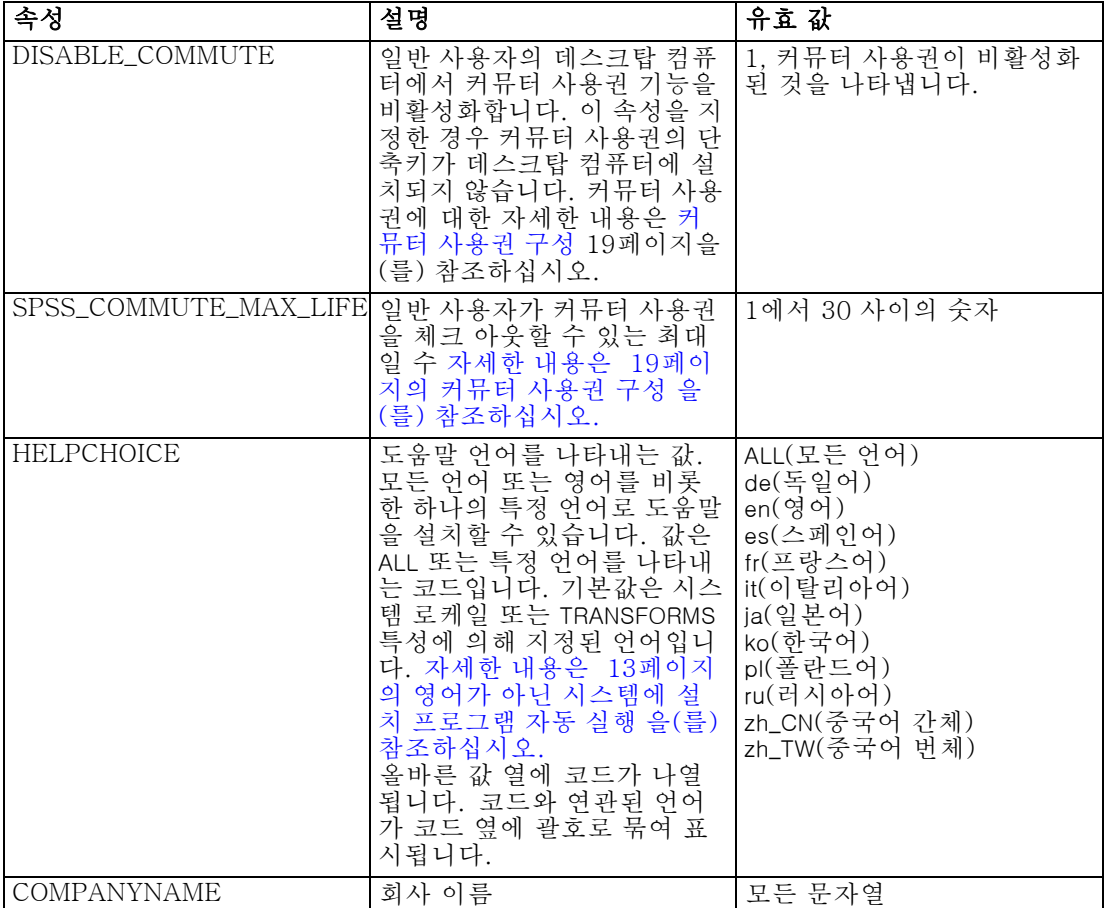

### MSI 파일

IBM SPSS Statistics 19.msi 파일은 아래 표시된 대로 DVD/CD 여기서 <architecture> 는 32비트 또는 64비트입니다. 소프트웨어를 다운로드한 경우 eImage의 내용을 추 출하여 MSI 파일에 액세스해야 합니다.

#### 명령행 예제

다음은 제품을 자동으로 실행하는 데 사용할 수 있는 명령행입니다. 한 줄에 모든 텍스 트를 입력합니다.

MsiExec.exe /i "IBM SPSS Statistics 19.msi" /qn /L\*v logfile.txt<br>INSTALLDIR="C:\Statistics" LICENSETYPE="Network" LSHOST="mylicserver"

# SMS를 사용한 설치 프로그램 자동 실행

SMS(Systems Management Servers)를 사용하여 IBM® SPSS® Statistics을(를) 자 동으로 실행하는 기본 단계는 다음과 같습니다.

- <span id="page-12-0"></span>▶ DVD/CD의 Windows\SPSSStatistics\</architecture> 디렉토리 아래에 있는 적절한 하위 디렉토리를 네트워크 컴퓨터 디렉토리에 복사합니다. 소프트웨어를 다운로드한 경우 먼저 eImage의 내용을 추출해야 합니다.
- ▶ 복사된 디렉토리에 있는 IBM SPSS Statistics 19.sms 파일을 편집합니다. 텍스트 편 집기를 사용하여 해당 특성을 추가하여 CommandLine의 값을 수정합니다. 사용 가 능한 특성 목록은 설치 프로그램 자동 실행을 위한 특성 [11](#page-10-0)페이지을(를) 참조하십 시오. 명령줄에 올바른 MSI 파일을 지정해야 합니다.
- ▶ IBM SPSS Statistics 19.sms 파일에서 패키지를 만들고 이를 일반 사용자의 데스 크탑 시스템으로 배포합니다.

#### 그룹 정책 또는 관련 기술을 사용한 설치 프로그램 자동 실행

그룹 정책 또는 관련 기술을 사용하여 IBM® SPSS® Statistics을(를) 자동 실행하는 기본 단계는 다음과 같습니다.

- ▶ DVD/CD의 Windows\SPSSStatistics\<br />
<br />
</>
</>
</>
L<br />
<br>
</>

L<br />
DVD/CD의 Windows\SPSSStatistics\<br />
</>
</>
</>
</>
</>
</>
L<br />
</>

L<br />
</>
DVD/CD의 Windows<br />
WSPSSStatistics\<br /></>
</> 하위 디렉토리를 네트워크 컴퓨터 디렉토리에 복사합니다. 소프트웨어를 다운로드한 경우 먼저 eImage의 내용을 추출해야 합니다.
- ▶ ORCA와 같은 응용 프로그램을 사용하여 복사한 폴더 아래에 있는 해당 IBM SPSS Statistics 19.msi 파일의 특성 표를 편집합니다. ORCA는 Windows 2003 Server SDK 의 일부로, [http://www.microsoft.com/downloads에](http://www.microsoft.com/downloads)서 SDK를 검색하여 찾을 수 있습 니다. 특성 표에 추가할 수 있는 특성 목록은 설치 프로그램 자동 실행을 위한 특성 [11](#page-10-0) 페이지을(를) 참조하십시오. 올바른 MSI 파일을 사용해야 합니다.
- ▶ 편집된 IBM SPSS Statistics 19.msi 파일을 사용하여 패키지를 만들고 이를 일반 사 용자의 데스크탑 컴퓨터로 배포합니다.

#### 영어가 아닌 시스템에 설치 프로그램 자동 실행

추가 사양 없이 영어가 아닌 시스템을 자동 실행할 수 있습니다. 하지만 설치 프로그램 언어(대화형 설치 프로그램을 자동으로 실행하는 경우), 사용자 인터페이스, 도움말은 영어로 표시됩니다. 설치 후에 사용자가 사용자 인터페이스를 변경할 수 있지만 지 역화된 도움말은 사용할 수 없습니다.

TRANSFORMS 특성을 사용하여 DVD/CD 또는 다운로드한 eImage에서 사용 가능한 MST 파일 중 하나를 지정할 수 있습니다. MST 파일에서는 설치 프로그램, 사용자 인 터페이스 및 도움말이 지정된 언어로 표시됩니다. IBM® SPSS® Statistics을(를) 다운 로드한 경우 MST 파일을 사용할 수 없습니다. 지역화된 도움말을 사용하려면 언어 팩 을 수동으로 설치하고 제품에서 사용자 인터페이스 언어를 수동으로 변경해야 합니다.

TRANSFORMS 특성은 MsiExec.exe의 모수입니다. 다음 예제에서는 TRANSFORMS 특 성을 사용하여 프랑스어 설치 프로그램을 자동으로 실행합니다. 설치 프로그램 및 사용 자 인터페이스가 프랑스어로 표시되고 프랑스어 도움말이 설치됩니다. (HELPCHOICE 특성을 사용하여 도움말 언어를 재지정할 수도 있습니다. [자세한 내용은 11페이지](#page-10-0) [의 설치 프로그램 자동 실행을 위한 특성 을\(를\) 참조하십시오.\)](#page-10-0) 한 줄에 모든 텍스 트를 입력합니다.

<span id="page-13-0"></span>MsiExec.exe /i "IBM SPSS Statistics 19.msi" /qn /L\*v logfile.txt INSTALLDIR="C:\Statistics" LICENSETYPE="Network" LSHOST="mylicserver" TRANSFORMS=1036.mst

다음 언어 MST 파일은 DVD/CD의 Windows\SPSSStatistics\<architecture> 디렉 토리에 있습니다. 여기서 <architecture>는 32비트 또는 64비트입니다. eImage를 다 운로드한 경우 이러한 파일은 추출한 eImage 파일의 루트에 있습니다.

표 1-2

언어 MST 파일

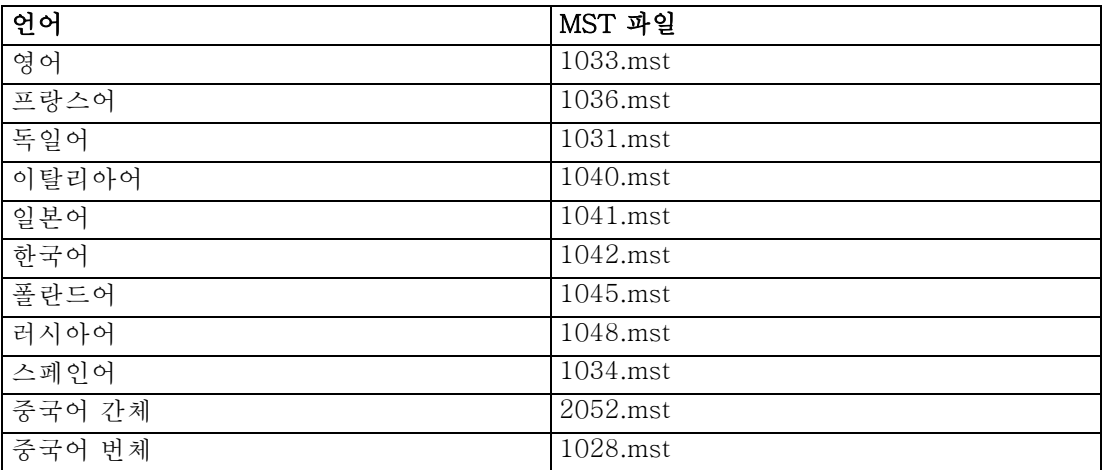

### 설치 자동 제거

참고: 삭제 명령을 자동으로 실행하면 일반 사용자는 사용자 정의 내용을 잃게 됩니다. 사용자 정의 내용이 필요한 사용자의 경우 배포 대상에서 제외하고 제품을 직접 설 치하도록 사용자에게 요청하면 됩니다.

IBM® SPSS® Statistics의 이후 버전 설치를 자동 실행하는 경우 먼저 제거할 수 있 습니다. 다음 명령을 자동으로 실행하여 이 작업을 수행할 수 있습니다. 한 줄에 모 든 텍스트를 입력합니다.

MsiExec.exe /X{06C43FAA-7226-41EF-A05E-9AE0AA849FFE} /qn /L\*v logfile.txt ALLUSERS=1 REMOVE="ALL"

이 명령은 SPSS Statistics 20을(를) 제거합니다. 다음 표에는 이 릴리스 및 이전 릴 리스의 제거 ID가 나열되어 있습니다.

표 1-3

IBM SPSS Statistics의 제거 ID

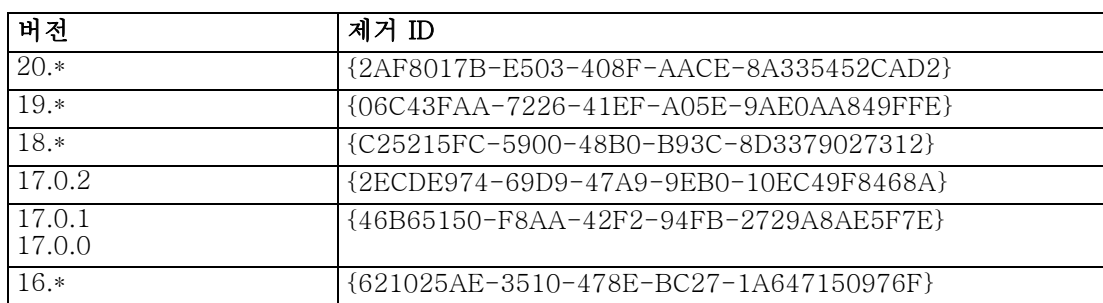

# <span id="page-14-0"></span>Mac과 Linux 컴퓨터에서 자동 설치 실행

자동 설치하면 그래픽 인터페이스가 표시되지 않고 사용자가 개입하지 않아도 됩니다. IBM® SPSS® Statistics에는 이런 종류의 설치를 실행할 수 있는 설치 프로그램 속성 파일이 포함되어 있습니다(Mac OS와 Linux에서). 파일에는 여러 가지 옵션과 해당 옵 션에 대한 설명이 포함되어 있습니다.

#### 설치 프로그램 속성 파일을 사용하는 방법

설치 프로그램 속성 파일 installer.properties는 DVD/CD의 루트에 있는 /Windows/Administration에서 볼 수 있습니다. eImage를 다운로드한 경우 installer.properties는 eImage에 있는 Administration 폴더에서 볼 수 있습니다.

- ▶ DVD/CD 또는 eImage에서 설치 프로그램 속성 파일을 복사합니다.
- E 텍스트 편집기에서 복사한 파일을 엽니다.
- ▶ 필요한 속성을 변경합니다. 일부 옵션에는 문자열 값이 필요하며 설치 프로그램에서 선 택한 항목에 해당하는 다른 옵션을 0(해제) 또는 1(설정)로 설정할 수 있습니다.

#### 자동 설치를 실행하는 방법

Mac OS에서 설치할 경우 대화형 설치 프로그램이 아닌 자동 설치 프로그램을 사용해 야 합니다. 자동 설치 프로그램의 확장자는 .bin이며 eImage로서 다운로드할 수 있습니 다. 물리적 설치 매체가 있을 경우 DVD/CD의 /MacOS/Administration/에 있습니다.

▶ 터미널 응용 프로그램을 사용하여 -f 스위치 뒤에 따옴표로 묶인 설치 프로그램 속성 파 일의 위치가 오는 설치 실행 파일을 실행합니다. Mac OS와 Linux에서는 root로 실행 하거나 sudo 명령문으로 실행해야 합니다. 다음은 Linux의 예입니다.

sudo ./setup.bin -f "/root/installer.properties"

# 네트워크 사용권 관리

사용권 관리자는 네트워크 사용권을 관리합니다. 사용권 관리자 자체를 관리하여 유지 되는 네트워크 사용권에 대한 정보를 보려면 사용권 관리자 도구의 기본 사용자 인터페 이스인 WlmAdmin 응용 프로그램을 사용하십시오. 사용권 관리자 도구는 Windows에 서 네트워크 사용권 관리자와 함께 자동으로 설치됩니다. Windows 이외의 시스템 또는 원격 Windows 시스템에서 사용권 관리자를 관리하려는 경우 별도의 Windows 시스템에 사용권 관리자 도구를 설치하십시오. [자세한 내용은 5페이지의 사용권](#page-4-0) [관리자 도구 설치 을\(를\) 참조하십시오.](#page-4-0)

참고: 추가 관리 정보가 필요한 경우 동시 사용권 도구와 함께 설치되어 있는 SafeNet 설명서를 참조하십시오. 이 설명서는 동시 사용권 도구 설치 디렉토리의 licensemanager/documentation 디렉토리에 있습니다.

# <span id="page-15-0"></span>WlmAdmin 응용 프로그램 시작

#### 사용권 관리자가 설치된 Windows 컴퓨터:

E Windows 시작 메뉴에서 다음을 선택합니다. [모든] 프로그램 > Sentinel RMS 사용권 관리자 > Sentinel RMS 서버 관리

#### 사용권 관리자 도구가 설치된 Windows 컴퓨터:

E Windows 시작 메뉴에서 다음을 선택합니다. [모든] 프로그램 > Sentinel RMS 도구 > Sentinel RMS 사용권 서버 관리

# 서버 추가

네트워크 사용권 관리자를 관리하려면 WlmAdmin 응용 프로그램에 해당 서버를 추가 해야 합니다. 두 가지 옵션을 사용하여 서버를 추가할 수 있습니다.

#### 수동으로 서버를 추가하려면

- ▶ WlmAdmin 응용 프로그램 메뉴에서 다음을 선택합니다. 편집 > 정의된 서버 목록
- ▶ 정의된 서버 목록 대화상자에서, 사용권 관리자가 실행되는 서버의 이름 또는 IP 주 소를 입력합니다.
- E 추가를 누릅니다.
- $\blacktriangleright$  확인을 누릅니다.

WlmAdmin 응용 프로그램의 왼쪽 창에서 정의된 서버 목록에 서버가 나타납니다.

#### 서브넷에서 서버 목록을 보려면

▶ WlmAdmin 응용 프로그램의 왼쪽 창에서 서브넷 서버 옆에 있는 + 부호를 누릅니다.

서브넷의 네트워크 사용권 관리자 서버 목록이 나타납니다. 이 방법으로 특정 서버를 찾을 수 없는 경우 위에 설명한 대로 수동으로 서버를 추가하십시오.

# 로그 정보 얻기

일반 사용자가 사용권을 체크 아웃하는 데 문제가 발생하는 경우 로그 파일에 유용한 정 보가 있을 수 있습니다. LSERVOPTS 환경 변수를 사용할 수 있으며 -f <trace-log-file> 및 -l <usage-log-file> 옵션을 사용하여 만들 로그 파일을 지정할 수 있습니다. 이 환경 변수 및 옵션에 대한 자세한 내용은 동시 사용권 도구 설치 디렉토리의 licensemanager/documentation 디렉토리에 있는 SafeNet 설명서를 참조하십시오.

# 사용권 세부사항 보기

직접 또는 사용권 인증 마법사를 통해 추가한 사용권에 대한 세부사항을 볼 수 있습니다.

- <span id="page-16-0"></span>▶ WlmAdmin 응용 프로그램 왼쪽 창에서, 사용권 관리자 서버 옆에 있는 + 부호를 눌 러 사용권을 표시합니다.
- ▶ 사용권 이름을 누릅니다. 오른쪽 창에 사용권 세부사항이 표시됩니다. 사용권을 식별하 기 위해 코드가 사용됩니다. 코드의 첫 번째 부분은 기능을 나타내고 두 번째 부분 은 버전을 나타냅니다.

#### 기능 코드와 관련된 이름을 표시하려면 다음과 같이 하십시오.

- ▶ 명령 프롬프트를 사용하여 사용권 관리자가 사용권 관리자 도구가 설치된 디렉토 리로 변경합니다.
- ▶ Imshowlic <server>(Windows) 또는 ./Imshowlic <server>(기타 운영 체제)를 입력합니다. 여기서 <server>는 사용권 관리자가 실행되는 서버의 이름 또는 IP 주소입니다.

서버에서 사용 가능한 모든 기능이 제품 및 버전별로 그룹화되어 출력됩니다.

### 중복 사용권 서버 설정

동일한 사용자를 지원하는 중복 사용권 서버를 여러 대 설정할 수 있습니다. 중복 서버 는 서버가 충돌할 때 발생할 수 있는 서비스 중단을 방지합니다. 첫 번째 서버가 충돌할 때 다른 서버가 사용권 관리 작업을 대신 수행할 수 있습니다.

중복 기능을 사용하려면 특수 인증 코드가 필요합니다. 소프트웨어와 함께 제공되는 인증 코드로는 중복 기능을 사용할 수 없습니다. 소프트웨어와 함께 제공되는 코드를 설치하면 중복 기능을 사용하지 못하게 된다는 점에 유의하십시오. 중복 기능을 사용 하려면 아래에 설명된 준비 단계를 완료하십시오. 그런 다음 spsscs@us.ibm.com 에 전자 메일을 보내거나 (800) 521-1337번(오전 8:30 - 오후 5:00 미국 중부 표준 시)으로 전화를 걸어 고객 서비스에 문의하십시오. 미국 또는 캐나다를 제외한 지역 의 고객은 해당 지사에 문의하십시오.

서버의 수는 3 이상의 홀수여야 하며 대부분의 서버가 동시에 실행되어야 합니다. 예 를 들어 중복 사용권 서버가 3대 있는 경우 이 중 2대가 실행되어야 합니다.

#### 각 중복 사용권 서버를 준비하려면 다음과 같이 하십시오.

- ▶ 사용권 관리자를 설치합니다. [자세한 내용은 2페이지의 네트워크 사용권 관리자 설](#page-1-0) [치 을\(를\) 참조하십시오.](#page-1-0)
- E 명령 프롬프트를 사용하여 사용권 관리자가 설치된 디렉토리로 변경합니다.
- ▶ 각 서버 시스템에 대한 잠금 코드를 구합니다. 명령 프롬프트에서 echoid(Windows) 또 는 ./echoid(다른 운영 체제)를 입력합니다.
- ▶ 잠금 코드를 기록합니다. 이 잠금 코드는 기술 지원부나 해당 지사로 문의할 때 필 요합니다.
- ▶ 각 중복 사용권 서버에 대해 위의 단계를 반복합니다.

#### 중복 사용권 서버 풀을 설정하려면 다음과 같이 하십시오.

- ▶ 사용권 관리자가 중복 사용권 서버 중의 하나에서 실행되고 있는 경우 각 컴퓨터의 사용권 관리자를 중지합니다.
- ▶ WlmAdmin 응용 프로그램 메뉴에서 다음을 선택합니다. 편집 > 중복 사용권 파일

이렇게 하면 WrlfTool 응용 프로그램이 열립니다.

- ▶ WrlfTool 응용 프로그램 메뉴에서 다음을 선택합니다. 파일 > 새 파일(N)
- ▶ 각 중복 사용권 서버에 대해 추가를 눌러 각 서버의 호스트 이름과 IP 주소를 지정합니다.
- E 서버 순서를 변경하여 중복 사용권 서버가 사용되는 순서를 나타냅니다. 목록의 첫 번째 서버가 주 서버입니다.
- E 사용권 추가를 눌러 기술 지원부 또는 해당 지사로부터 받은 사용권을 추가합니다. 사용 권이 여러 개인 경우 이들 사용권을 모두 추가해야 합니다.
- E 확인을 누릅니다.
- E 작업을 마치면 완료를 누릅니다.

#### 중복 사용권 파일을 저장하려면 다음과 같이 하십시오.

- ▶ WrlfTool 응용 프로그램 메뉴에서 다음을 선택합니다. 파일 > 다른 이름으로 저장
- ▶ 중복 사용권 파일(lservrlf)을 쉽게 액세스할 수 있는 위치에 저장합니다. 다음 단계 에서 파일을 복사해야 합니다.

#### 중복 사용권 서버를 구성하려면 다음과 같이 하십시오.

- E 중복 사용권 파일(lservrlf)을 Windows의 사용권 관리자 설치 디렉토리의 winnt 하위 폴더에 복사합니다. 기본 위치를 수락한 경우 C:\Program Files\Common Files\SafeNet Sentinel\Sentinel RMS License Manager\ 폴더를 확인하십시오. 다른 운영 체제에서는 이 파일을 사용권 관리자 설치 디렉토리에 직접 복사합니다. 중 복 사용권 서버는 3대 이상 있어야 합니다.
- E 각 중복 사용권 서버에서 사용권 관리자를 시작합니다.

#### 일반 사용자 컴퓨터를 구성하려면 다음과 같이 하십시오.

일반 사용자가 Windows 및 Linux에 제품을 설치할 때 사용자는 모든 중복 서 버를 지정합니다. 이 때 서버 이름이나 IP 주소는 콜론으로 구분합니다(예: server1:server2:server3). 설치 프로그램은 필요한 구성 정보를 일반 사용자 컴퓨터 에 추가합니다. 제품이 데스크탑 컴퓨터에 이미 설치되어 있을 때는 다음 단계를 직접 수행하여 구성 정보를 추가하면 됩니다. 또한 삭제를 자동으로 실행한 다음 새 설치를 통해 모든 서버를 정의해도 됩니다. 설치 프로그램의 자동 실행에 대한 자세한 내용은 [Windows 컴퓨터에 설치 프로그램 자동 실행](#page-10-0) [11페](#page-10-0)이지을(를) 참조하십시오. 제품이 데

<span id="page-18-0"></span>스크탑 컴퓨터에 이미 설치되어 있을 때는 다음 단계를 직접 수행하여 구성 정보를 추 가하면 됩니다. 또한 삭제를 자동으로 실행한 다음 새 설치를 통해 모든 서버를 정 의해도 됩니다. 설치 프로그램의 자동 실행에 대한 자세한 내용은 [Windows 컴퓨터](#page-10-0) [에 설치 프로그램 자동 실행](#page-10-0) [11](#page-10-0)페이지을(를) 참조하십시오. Mac OS에서는 항상 수 동으로 중복 서버를 구성해야 합니다.

- ▶ 텍스트 편집기를 사용하여 spssprod.inf를 엽니다. 이 파일은 데스크탑 컴퓨터의 제 품 설치 디렉토리에 있습니다.
- E DAEMONHOST의 줄에 주석을 추가합니다. 예를 들어, 다음과 같습니다.

#DAEMONHOST=server1

- ▶ spssprod.inf를 저장합니다.
- ▶ LSHOST 환경 변수를 만듭니다. 이 변수가 모든 중복 서버를 포함하도록 설정하고, 이 때 서버 이름이나 IP 주소는 콜론으로 구분합니다(예: server1:server2:server3). Linux에서 statsenv.sh 스크립트에 이 환경 변수를 저장할 수 있습니다. Mac OS에서 는 이 환경 변수를 사용자의 홈 디렉토리에 있는 .MacOSX 폴더의 environment.plist 에 저장해야 합니다. [자세한 내용은 24페이지의 최종 사용자 컴퓨터에 환경 변수 정](#page-23-0) [의 을\(를\) 참조하십시오.](#page-23-0)

# 커뮤터 사용권 구성

일반 사용자는 커뮤터 사용권을 통해 사용권 관리자로부터 사용권을 체크 아웃할 수 있으므로 네트워크에 연결되어 있지 않을 때에도 사용권을 사용할 수 있습니다. Windows에서 커뮤터 사용권은 기본적으로 활성화되지 않습니다. 다른 운영 체제에서 는 기본으로 활성화됩니다. 커뮤터 사용권을 실제로 체크아웃하는 지침은 일반 사 용자 설치 지침에 나타납니다.

사용권 관리자 서버에서 커뮤팅을 위해 활성화되는 사용권의 퍼센트를 제한할 수 있 습니다. 커뮤터 사용권을 제한하여 커뮤터에 의해 모든 사용권(토큰)이 사용되지 않도록 하는 것이 바람직합니다. 지정된 퍼센트의 사용권이 커뮤터에 의해 사용되면 커뮤터 사 용권이 만료되거나 다시 체크 인되어야 사용권을 사용할 수 있습니다. 일반 사용자가 사 용권을 체크 아웃하는 최대 기간을 설정할 수도 있습니다. 기본 최대 기간은 7일입니다.

#### 사용 가능한 커뮤터 사용권의 퍼센트를 설정하려면 다음과 같이 하십시오.

- ▶ 사용권 관리자 서버에서 LSERVOPTS 환경 변수를 만듭니다. 이 변수는 Windows 에 사용권 관리자를 설치하는 동안 만들어지므로 다른 운영 체제의 경우에만 이 변 수를 작성해야 합니다.
- ▶ -com <percentage>를 포함하도록 LSERVOPTS> 환경 변수의 값을 편집합니다. 여기서 <percentage>는 커뮤팅을 위해 사용 가능한 사용권 퍼센트를 나타내는 0에서 100 사이 의 숫자 값입니다. 0을 지정하면 커뮤터 사용권이 비활성화됩니다. Windows에서 이 스위치는 기본적으로 포함되며 0으로 설정됩니다.
- E 사용권 관리자가 실행되는 컴퓨터를 다시 시작합니다.

#### 커뮤터 사용권의 최대 기간을 설정하려면 다음과 같이 하십시오.

사용자가 커뮤터 사용권을 체크아웃할 수 있는 최대 기간은 desktop. 컴퓨터의 spssprod.inf 파일에서 CommuterMaxLife 설정으로 지정합니다. 이 파일은 데스크탑 컴 퓨터의 제품 설치 디렉토리에 있습니다. spssprod.inf를 열고 CommuterMaxLife를 찾습 니다. 이 옵션의 값을 일반 사용자가 커뮤터 사용권을 체크 아웃할 수 있는 최대 일 수로 설정합니다. 이 값은 1과 30 사이의 숫자이어야 합니다. 설치를 자동 실행할 때는 이 값도 설정할 수 있습니다. [자세한 내용은 11페이지의 Windows 컴퓨터에 설치 프](#page-10-0) [로그램 자동 실행 을\(를\) 참조하십시오.](#page-10-0)

참고: 이 기능은 시간이 아니라 날짜로 작동합니다. 예를 들어, CommuterMaxLife 옵션 을 하루로 설정한 다음 오전 9시에 사용권을 체크아웃하는 경우 사용권은 다음 날 자정 이 될 때까지는 다시 체크인되지 않습니다. 따라서 CommuterMaxLife를 하루로 설정 한 경우 사용권은 실제로 39시간을 보유하는 것입니다.

#### 명령줄에서 체크아웃된 사용권 목록을 가져오려면

어느 사용자가 사용권을 체크아웃했는지 확인할 수 있습니다.

- ▶ 명령 프롬프트를 사용하여 사용권 관리자가 사용권 관리자 도구가 설치된 디렉토 리로 변경합니다.
- ▶ Ismon <server>(Windows) 또는 ./Ismon <server>(기타 우영 체제)를 입력합니다. 여기서 <server>는 사용권 관리자가 실행되는 서버의 이름 또는 IP 주소입니다. localhost 서버 의 체크아웃된 사용권만 보려는 경우 사용권 서버 이름을 생략할 수 있습니다.

#### WlmAdmin 응용 프로그램에서 체크아웃된 사용권 목록을 가져오려면

WlmAdmin 응용 프로그램에서도 체크아웃된 사용권을 볼 수 있습니다.

- ▶ WlmAdmin 응용 프로그램의 왼쪽 창에서 사용권 관리자 서버 옆에 있는 + 부호 를 누릅니다.
- ▶ 클라이언트 옆에 있는 + 부호를 누릅니다. 네트워크 사용권을 사용하는 클라이언트 가 나열됩니다. 클라이언트가 나열되지 않으면 네트워크 사용권을 사용하는 사용자 가 없는 것입니다.
- ▶ 특정 클라이언트를 선택하여 클라이언트가 사용권을 체크아웃했는지 여부를 확인합니 다. 선택한 후에 오른쪽 창의 자세한 정보 영역을 검토합니다.

#### 사용권 예약 구성

특정 사용자나 사용자 그룹을 위해 예약되는 사용권 수를 지정하는 예약 파일을 만들 수 있습니다. 사용자는 네트워크 ID나 컴퓨터 이름(IP 주소가 아님)으로 식별됩니다. 예 를 들면 파워 사용자 그룹을 위해 사용권을 예약하는 예약 파일을 설정할 수 있습니 다. 이러한 사용자에게는 항상 사용권이 제공됩니다. 예약을 이용하여 특정 사용자 가 사용권에 액세스하지 못하도록 막을 수도 있습니다.

#### 새 예약 파일을 만들려면 다음과 같이 하십시오.

▶ WlmAdmin 응용 프로그램 메뉴에서 다음을 선택합니다. 편집 > 예약 파일

이렇게 하면 Wlsgrmgr 응용 프로그램이 열립니다.

▶ Wlsgrmgr 응용 프로그램 메뉴에서 다음을 선택합니다. 파일 > 새 파일(N)

#### 예약 파일에 사용권과 사용자를 추가하려면 다음과 같이 하십시오.

- ▶ Wlsgrmgr 응용 프로그램 메뉴에서 다음을 선택합니다. 기능 > 추가(A)
- E 마법사의 첫 화면에서 다음을 누릅니다.
- ▶ 예약하려는 사용권과 관련된 기능 코드를 지정합니다. 사용권과 관련된 기능 코드를 가 져오는 방법에 대한 내용은 [사용권 세부사항 보기 16페이지](#page-15-0)을(를) 참조하십시오. 또한 WlmAdmin 응용 프로그램에 표시될 때 입력되는 특정 버전을 정의합니다(예: 160). 버 전은 옵션이 아닙니다. 용량 사용권은 지원되지 않으므로 용량 제어는 무시합니다.
- ▶ 다음을 누릅니다.
- ▶ 사용자 그룹의 이름을 지정합니다. 이름은 임의로 지정할 수 있지만 해당 그룹을 설명 할 수 있어야 합니다(예: Sales).
- ▶ 이 그룹을 위해 예약할 사용권의 수를 지정합니다. 그룹 구성원은 계속해서 모든 사용권 에 액세스할 수 있지만 이 그룹에 포함되지 않은 사용자는 지정된 수만큼의 사용권을 더 이상 사용할 수 없게 됩니다. 즉, 10개의 사용권 중에서 5개를 예약한 경우 해당 그룹의 구성원은 10개 사용권을 사용할 수 있는 반면 다른 사용자는 5개만 사용할 수 있습니다.
- ▶ 구성원 창에서 추가를 눌러 그룹과 관련된 사용자 또는 컴퓨터 이름을 지정합니다(IP 주 소는 사용하지 말 것). 사용자나 시스템이 그룹에 포함되면 해당 사용자나 시스템은 예 약된 사용권을 사용할 수 있습니다. 사용자나 시스템이 그룹에서 제외되면 해당 사용자 나 시스템은 사용권에 전혀 액세스할 수 없습니다. 사용자나 시스템을 원하는 수만큼 지정합니다. 그룹은 상호 배타적이어야 합니다. 따라서 동일한 사용권에 대해 서로 다른 그룹은 사용자나 컴퓨터를 공유할 수 없습니다.
- ▶ 그룹에 모든 사용자를 추가하고 나면 마침을 누릅니다.
- E 필요에 따라 다른 그룹이나 사용권을 추가합니다. 또한 사용권과 그룹을 마우스 오른쪽 단추로 누르고 특성을 선택하여 해당 사용권과 그룹을 수정하거나 삭제할 수 있습니다.

#### 예약 파일을 저장하려면 다음과 같이 하십시오.

- ▶ 예약 파일 정의를 마치면 메뉴에서 다음을 선택합니다. 파일 > 다른 이름으로 저장
- E 파일을 쉽게 액세스할 수 있는 위치에 저장합니다. 다음 단계에서 파일을 복사해 야 합니다.

- <span id="page-21-0"></span>E 시작할 때 사용권 서버가 lsreserv 파일을 자동을 찾도록 하려면 이 파일을 Windows 의 사용권 관리자 설치 디렉토리의 winnt 하위 폴더에 복사합니다. 기본 위치를 수 락한 경우 C:\Program Files\Common Files\SafeNet Sentinel\Sentinel RMS License Manager\ 폴더를 확인하십시오. 다른 운영 체제에서는 이 파일을 사용권 관 리자 설치 디렉토리에 직접 복사합니다.
- E 동일한 예약 내용을 모든 중복 서버에 적용하려면 예약 파일(lsreserv)을 각 서버 로 복사합니다.
- E 작업을 마치면 각 사용권 관리자를 다시 시작합니다.

# 사용권 관리자 시작 및 중지

사용권 관리자를 시작하는 방법은 운영 체제에 따라 다릅니다.

#### Windows

Windows 시스템에서 사용권 관리자는 시스템 서비스입니다. 이 서비스는 기본적으로 자동으로 시작됩니다. 이 서비스를 직접 시작하려면 다음을 수행하십시오.

- ▶ Windows 제어판에서 관리 도구를 두 번 누릅니다.
- E 서비스를 두 번 누릅니다.
- ▶ 서비스 목록에서 Sentinel RMS 사용권 관리자를 찾습니다.
- E 이 서비스를 마우스 오른쪽 단추로 누르고 시작 또는 중지를 선택합니다.

#### 기타 운영 체제

다른 운영 체제에서 사용권 관리자는 데몬 서비스입니다. 사용권 관리자를 직접 시작 하려면 다음 단계를 따르십시오. 사용권 관리자가 자동으로 시작하도록 구성할 수 도 있습니다(이후 지침 참조).

- ▶ 명령 프롬프트를 사용하여 사용권 관리자가 설치된 디렉토리를 찾습니다.
- ▶ 시작. 명령 프롬프트에서 루트로 ./lserv &를 입력하고 Enter 키를 누릅니다.
- ▶ 중지. 명령 프롬프트에서 루트로 ./lsrvdown <hostname>을 입력합니다. 여기서 <hostname>은 사용권 관리자가 실행되는 컴퓨터의 네트워크 이름입니다. 그런 다 음 Enter 키를 누릅니다.

#### 사용권 관리자가 자동으로 시작하도록 구성

#### **Windows**

- ▶ Windows 제어판에서 관리 도구를 두 번 누릅니다.
- E 서비스를 두 번 누릅니다.
- ▶ 서비스 목록에서 Sentinel RMS 사용권 관리자를 찾습니다.
- <span id="page-22-0"></span>E 서비스를 마우스 오른쪽 단추로 누르고 속성을 선택합니다.
- E 시작 유형을 자동으로 설정합니다.
- E 확인을 누릅니다.

#### 기타 운영 체제

▶ 운영 체제의 시작 파일 중 하나에 ./lserv &를 추가합니다.

# 사용권 관리자 삭제

#### Windows

- ▶ Windows 시작 메뉴에서 다음을 선택합니다. 설정 > 제어판
- E 프로그램 추가/제거를 두 번 누릅니다.
- ▶ Sentinel RMS 사용권 관리자를 선택한 다음 제거를 클릭합니다.
- ▶ 사용권 관리자를 제거할지 묻는 메시지가 표시되면 예를 누릅니다.

#### 기타 운영 체제

- ▶ 명령 프롬프트를 사용하여 사용권 관리자가 설치된 디렉토리를 찾습니다.
- ▶ 명령 프롬프트에서 루트로 ./lsrvdown <hostname>을 입력하여 사용권 관리자를 중지합 니다. 여기서 <hostname>은 사용권 관리자가 실행되는 컴퓨터의 네트워크 이름입 니다. 그런 다음 Enter 키를 누릅니다.
- E 사용권 관리자가 설치된 디렉토리를 제거합니다.

# 동시 사용권 도구 제거

#### **Windows**

- ▶ Windows 시작 메뉴에서 다음을 선택합니다. 설정 > 제어판
- E 프로그램 추가/제거를 두 번 누릅니다.
- ▶ IBM SPSS 동시 사용권 도구를 선택한 다음 제거를 누릅니다.
- ▶ 동시 사용권 도구를 제거할지 묻는 메시지가 표시되면 예를 누릅니다.

#### 기타 운영 체제

▶ 동시 사용권 도구가 설치된 디렉토리를 제거합니다.

# <span id="page-23-0"></span>데스크탑 컴퓨터 문제 해결

일반 사용자의 데스크탑 컴퓨터에서 사용권 관리자를 찾지 못하는 경우:

- ▶ Iswhere를 실행하여 데스크탑 컴퓨터가 네트워크 사용권 관리자가 실행되는 네트워 크 컴퓨터를 찾을 수 있는지 확인합니다. 자세한 내용은 24페이지의 lswhere 실 행 을(를) 참조하십시오.
- E 네트워크 컴퓨터에서 사용권 관리자 서비스가 실행되고 있는지 확인합니다.
- ▶ 해당 spssprod.inf 파일을 확인합니다. 이 파일은 데스크탑 컴퓨터의 제품 설치 디렉토 리에 있습니다. spssprod.inf를 열고 DAEMONHOST가 사용권 관리자가 실행되는 컴 퓨터의 올바른 이름 또는 IP 주소로 설정되어 있는지 확인합니다. 중복 서버를 사용 하는 경우 이 값은 비어 있어야 합니다.
- ▶ 중복 서버를 사용하는 경우 LSHOST 환경 변수가 모든 중복 서버를 정의하는지 확인 합니다. 각 이름은 콜론(:) 문자로 구분됩니다. 예를 들면 사용권 관리자 컴퓨터가 SERVER1, SERVER2 및 SERVER3이면 LSHOST는 SERVER1:SERVER2:SERVER3입니 다. Linux에서 statsenv.sh 스크립트에 이 환경 변수를 저장할 수 있습니다. Mac OS에 서는 이 환경 변수를 사용자의 홈 디렉토리에 있는 .MacOSX 폴더의 environment.plist 에 저장해야 합니다. 자세한 내용은 24페이지의 최종 사용자 컴퓨터에 환경 변수 정 의 을(를) 참조하십시오.

#### lswhere 실행

일반 사용자의 데스크탑 컴퓨터에서 lswhere를 실행하여 어느 컴퓨터가 네트워크 사용 권 관리자를 실행하는지 확인할 수 있습니다.

- ▶ 명령 프롬프트를 사용하여 현재 디렉토리를 다음 디렉토리 중 하나로 변경합니다.
	- Windows. <설치 디렉토리>
	- Mac OS . <설치 디렉토리>/<제품>.app/Contents/bin
	- Linux .< 설치 디렉토리>/bin
- ▶ lswhere(Windows) 또는 ./lswhere(Linux 및 Mac)를 입력합니다.

#### 최종 사용자 컴퓨터에 환경 변수 정의

다음은 최종 사용자 컴퓨터에 환경 변수를 정의하는 지침입니다.

### Windows 2000/Windows XP/Windows 2003에서 환경 변수를 정의하려면 다음과 같이 하십시오.

- ▶ Windows 제어판에서 시스템을 두 번 누릅니다.
- E 고급 탭을 클릭합니다.
- E 환경 변수를 클릭합니다.
- E 탭의 시스템 변수 영역에서 새로 만들기를 클릭합니다.
- ▶ 변수 이름 입력란에 LSHOST를 입력합니다.
- ▶ 변수 값 입력란에 사용권 관리자가 실행되는 컴퓨터의 이름이나 IP 주소를 입력합 니다(예: myserver 또는 204.171.64.2).
- E 확인을 누릅니다.

#### Linux에서 환경 변수를 정의하려면 다음과 같이 하십시오.

IBM® SPSS® Statistics용 환경 변수는 statsenv.sh 스크립트 파일에 저장됩니다. 이 파일은 응용 프로그램을 시작하는 파일을 포함하여 다른 스크립트 파일에 의해 호출됩 니다. statsenv.sh는 <installation directory>/bin에서 찾을 수 있습니다.

- E 텍스트 편집기에서 스크립트 파일을 엽니다.
- E 파일에서 환경 변수를 아직 정의하지 않은 경우 다음과 같은 행을 추가합니다.

export <var name>='<var value>'

여기서 <var name>은 변수 이름이고 <var value>은 변수의 값입니다. 예를 들어, 다음 과 같습니다.

export LSHOST='myserver1:myserver2'

E 스크립트 파일을 저장하고 닫습니다.

#### Mac OS에서 환경 변수를 정의하려면 다음과 같이 하십시오.

Mac OS의 환경 변수는 ~/.MacOSX/environment.plist에 저장됩니다.

- ▶ 기존 environment.plist 파일이 사용자 홈 디렉토리의 .MacOSX에 있을 경우 텍스트 편 집기에서 파일을 엽니다. 그렇지 않을 경우 텍스트 편집기를 엽니다.
- ▶ 파일을 처음부터 만들 경우, 파일에 다음 내용을 입력합니다.

```
<?xml version="1.0" encoding="UTF-8"?>
<!DOCTYPE plist PUBLIC "-//Apple//DTD PLIST 1.0//EN"
"http://www.apple.com/DTDs/PropertyList-1.0.dtd">
<plist version="1.0">
</plist>
```
▶ 정의에 필요한 환경 변수에 대해 <dict> XML 요소를 추가합니다. 다음은 LSHOST 환경 변수를 정의하는 <dict> 요소로 완료된 파일의 예입니다.

```
<?xml version="1.0" encoding="UTF-8"?>
<!DOCTYPE plist PUBLIC "-//Apple//DTD PLIST 1.0//EN"
"http://www.apple.com/DTDs/PropertyList-1.0.dtd">
<plist version="1.0">
<dict>
 <key>LSHOST</key>
 <string>IP_ADRESS1:IP_ADDRESS2:IP_ADDRESS3</string>
</dict>
</plist>
```
- ▶ ~/.MacOSX/environment.plist를 저장하고 닫습니다.
- E 로그 아웃한 후 다시 로그인합니다.

# 서비스 및 지원

IBM Corp. 기술 지원에 문의하려면 <http://www.ibm.com/support>에서 케이스를 제출 하십시오. 이전에 등록하지 않은 경우 IBM Corp. 기술 지원에 등록해야 합니다.

IBM Corp.는 정기적으로 IBM Corp. 제품에 대한 공개 교육 세미나를 제공합니 다. 현장에서 제공되는 교육을 받을 수도 있습니다. 교육 세미나에 대한 내용은 <http://www.ibm.com/training/spss>를 방문하십시오.